# **Service Reference Card**

# **HP Compaq dx2200 MT Series Business PC**

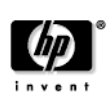

© 2006 Hewlett-Packard Development Company, L.P. The information contained herein is subject to change without notice. HP shall not be liable for technical or editorial errors or omissions contained herein. Intel, Pentium, Intel Inside, and the Intel logo are trademarks or registered trademarks of the Intel Corporation and its subsidiaries in the U. S. and other countries.

**Document Number 415608-001.** 1st Edition April 2006.

#### **Key Specifications**

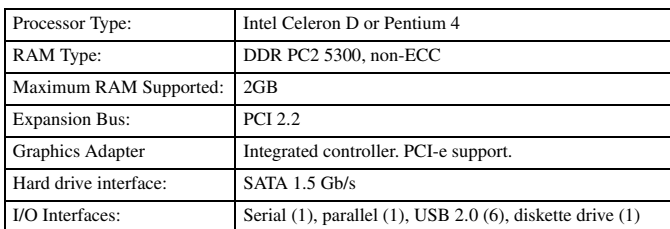

# **System Setup and Boot**

Basic system information regarding system information, setup, power management, hardware, and passwords is maintained in the Setup Utility held in the system ROM. The Setup Utility is accessed by pressing the F10 key when prompted (on screen) to do so during the boot sequence. If the screen prompt opportunity is missed, a restart will be necessary.

# **Computer Setup Menu**

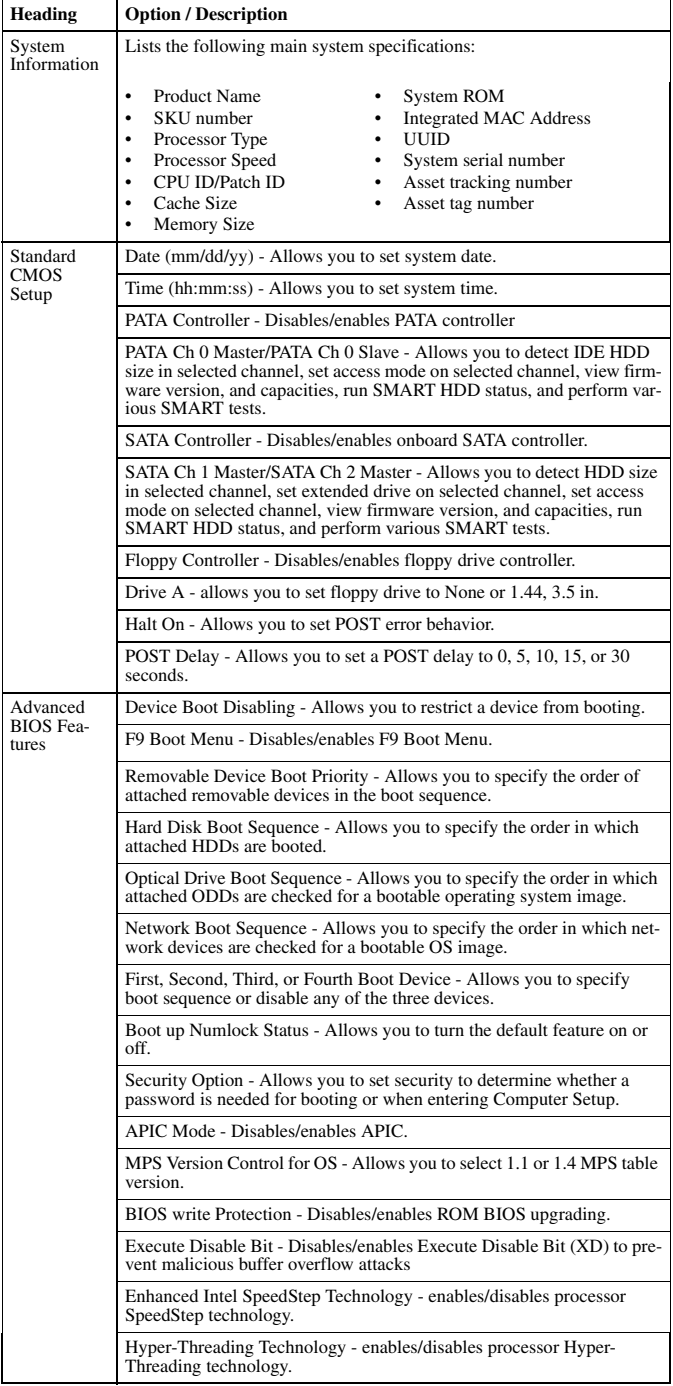

## **Computer Setup Menu** *(Continued)*

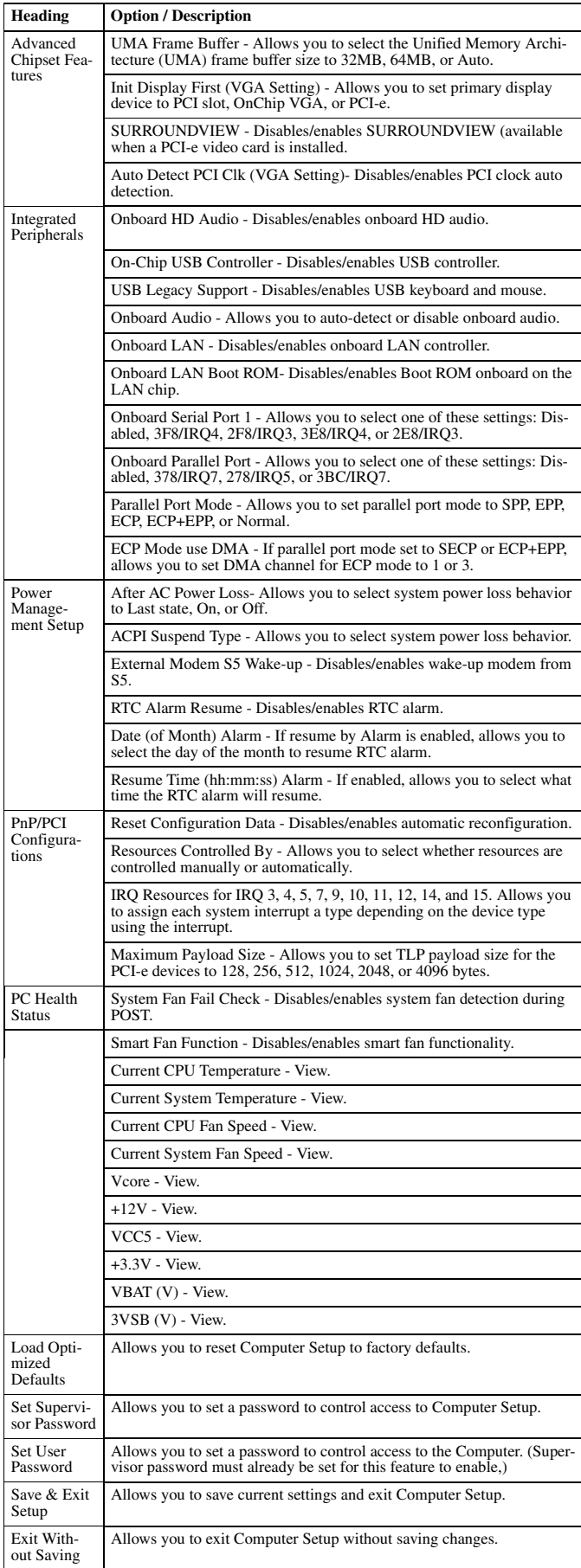

## **Failsafe Boot Block ROM**

The computer comes with a reprogrammable flash system ROM (read only memory). To upgrade the ROM, download the latest ROM BIOS image from the HP Web site (www.hp.com) and follow the online GUI/instructions.

All ROM BIOS images from HP are digitally signed to ensure authenticity and minimize potential corruption. Your system ROM includes a Failsafe Boot Block that is protected during the flash process and allows the computer to be restarted in the unlikely event of an unsuccessful ROM flash.

If the system detects an invalid system ROM during the boot sequence the system will search for a bootable device. To recover from the Boot Block recovery mode complete the following steps:

#### **Boot Block Recovery**

- 1. Remove any bootable media from the computer and turn off power.
- 2. Insert a bootable diskette, or CD containing the ROM BIOS.
- 3. Turn on power to the system.
- 4. The system will automatically flash the ROM, load the BIOS default, and then boot to the operating system.

#### **Security Functions**

The system offers both a supervisor and a user password for system and data protection.

- When the supervisor password is established it protects the computer from unauthorized or inadvertent re-configuration by prompting the user for a supervisor password prior to entering the Setup Utility.
- When the user password is established it prevents unauthorized users from gaining access to the computer when the device is turned on or restarted. (The supervisor password must be enabled before a user password can be established.)

#### **Establishing a Supervisor Password:**

- 1. Turn on or restart the computer. If you are in Windows, click **Start** > **Shut Down** > **Restart**.
- 2. As soon as the computer is turned on, press the **F10** key until you enter Computer Setup. If you do not press **F10** when prompted, a restart will be necessary.
- 3. Select **Set Supervisor Password** and follow the instructions on the screen.
- 4. Before exiting, click **File** > **Save Changes and Exit**.

#### **Establishing a User Password:**

- A supervisor password must have already been set before performing this operation.
- 1. Turn on or restart the computer. If you are in Windows, click **Start** > **Shut Down** > **Restart**.
- 2. As soon as the computer is turned on, press the **F10** key until you enter Computer Setup. If you do not press **F10** when prompted, a restart will be necessary.
- 3. Select **Set User Password** and follow the instructions on the screen.
- 4. Before exiting, click **File** > **Save Changes and Exit**.

#### **Changing a User or Supervisor Password:**

- 1. Turn on or restart the computer. If you are in Windows, click **Start** > **Shut Down** > **Restart the Computer**.
- 2. As soon as the computer is turned on, press the **F10** key until you enter Computer Setup. If you do not press **F10** when prompted, a restart will be necessary. 3. When the prompt appears, type your current password, then select the desired
- **Set...Password** item from the **F10** headings.
- 4. Enter the new password twice. Follow the instructions on the screen.
- 5. Press the enter key.
- The new password will take effect the next time the computer is restarted.

#### **Deleting a Password**

- 1. Turn on or restart the computer. If you are in Windows, click **Start** > **Shut Down** > **Restart the Computer**.
- 2. As soon as the computer is turned on, press the **F10** key until you enter Computer Setup. If you do not press **F10** when prompted, a restart will be necessary.
- 3. When the prompt appears, type your current password.
- 4. Press the **Enter** key then, select either **Set user** or **Set Supervisor Password** in the **F10** menu as described in the previous section. 5. When the prompt appears, press the **Enter** key twice. A message will appear advising
- you that the password has been disabled.

## **Clearing CMOS and All Passwords**

This procedure

- 1. Shut down the system and disconnect the power cord from the power outlet.
- 2. Remove the chassis access panel.
- 3. On the system board, move the CMOS jumper from pins 2-3 to pins 1-2
- 4. Allow the jumper to remain in that position for at least 5 seconds then, return the jumper to pins 2-3.
- 5. Replace the chassis access panel and reconnect the power cord.
- 6. Turn on the computer and allow it to start.

### **Security Features**

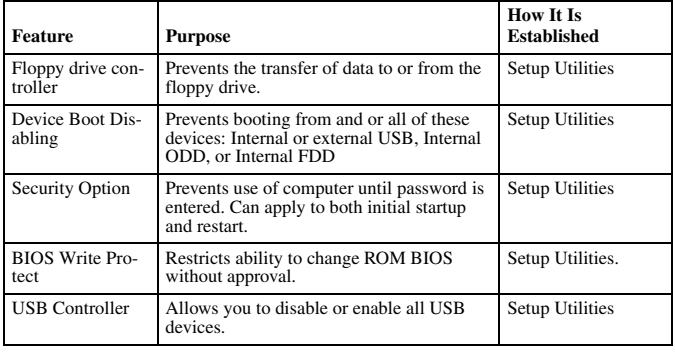

NOTE:

For more information about Setup Utilities refer to the Computer Setup Menu on the previous page or in the *Service Reference Guide*.

#### **Diagnostic Functions**

The following diagnostic functions are provided by the F10 Computer Setup Utility in the system ROM.

- Processor type and speed
- Memory amount, mapping, and integrity Hardware peripheral availability/settings
- Hard drive type, space used/available
- System identification, asset tracking

#### **Error Conditions and Messages**

#### **Chassis Diagnostic LEDs**

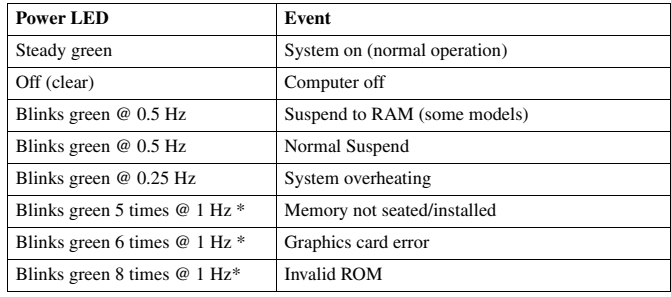

NOTE: Repeated after 2 second pause

#### **Common POST Error Messages**

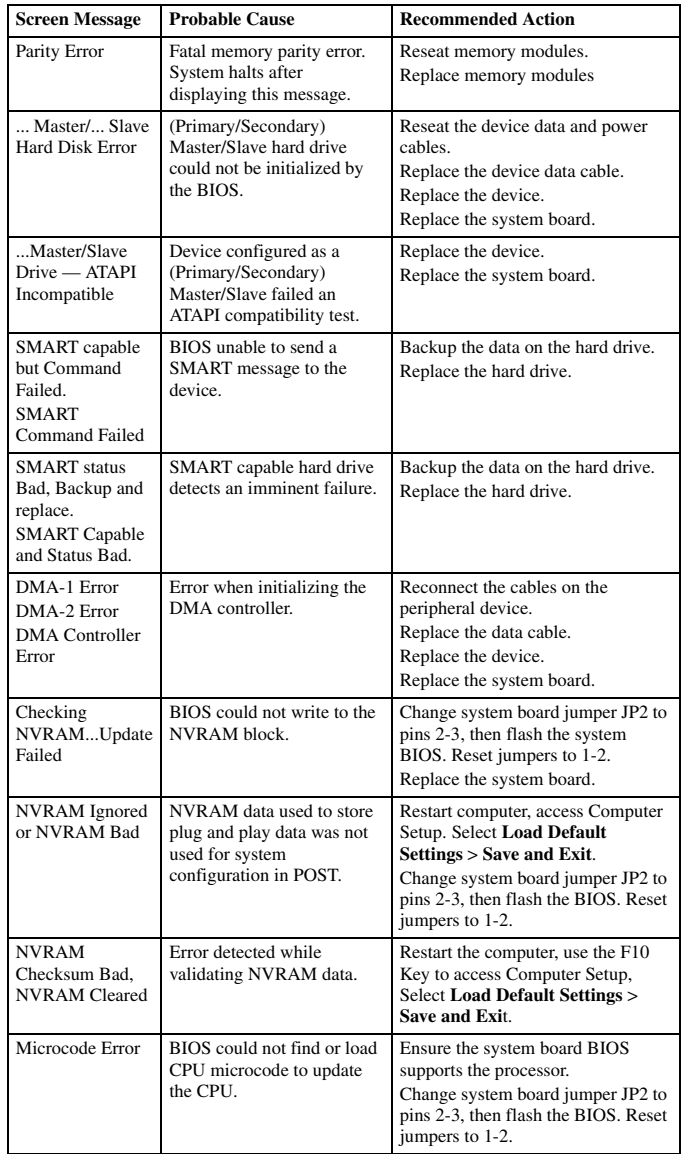